# Google Meetの操作について

• Google Meetの導入と操作について, (1)から(7)に分けて, 説明します。

- **(1)PC;使用するウェブブラウザについて**
- **(2)PC;入室の準備**
- **(3)PC;入室後の操作**
- **(4)PC;退室の操作(面談などの終了)**
- **(5)スマートフォン;事前準備(インストール)**
	- **・すでにスマホのGoogle Meetをインストールしている場合,次の(6)にお進みください。**

**・また,スマホのGoogle Meetをインストールしていない場合,(6)のGoogle Meetの会議IDをタップして,画面に表示される指示に従って (5) の画面を進めることも出来ます。**

- **(6)スマートフォン;入室と入室後の操作**
- **(7)スマートフォン;退室の操作(面談などの終了)**

・詳細については,下記のアドレスなどをご参照下さい

<https://apps.google.com/intl/ja/meet/>

- ・Google Meetの準備や操作などに関連する説明資料は,皆さんのPCやスマホの設定によって異なります。ご了承ください。
- ・この資料の操作により,お手持ちのPCやスマホに悪影響が出た場合でも,責任を負いかねますことを,ご了承下さい。
- ・通信費用は皆さんでご負担頂きます。

流通経済大学の総合型選抜:自己アピールでは,ステップ2において, GoogleMeetを使用してweb面談を行うことを予定しています。

1 2020/07/20 流通経済大学 入試関係教職員

### (1)PC;使用するウェブブラウザについて

- **ウェブブラウザ**; 私たちがメールでお伝えしたり,大学のwebで公開しているGoogle Meetの会議ID (meet.google.com/XXX-yyyy-zzzz)をクリックするときは,サポートされてるウェブブラウザを利用 して下さい。
- サポートされているウェブブラウザは, Chrome ブラウザ, Mozilla® Firefox®, Microsoft® Edge®, Apple® Safari®などです。

https://support.google.com/meet/answer/7317473#browsers

#### (**2**)**PC**;入室の準備 ①**→**②**→**③ (お使いのPCの設定によって,①→③に進むなど,この説明と異なる場合がございます。)

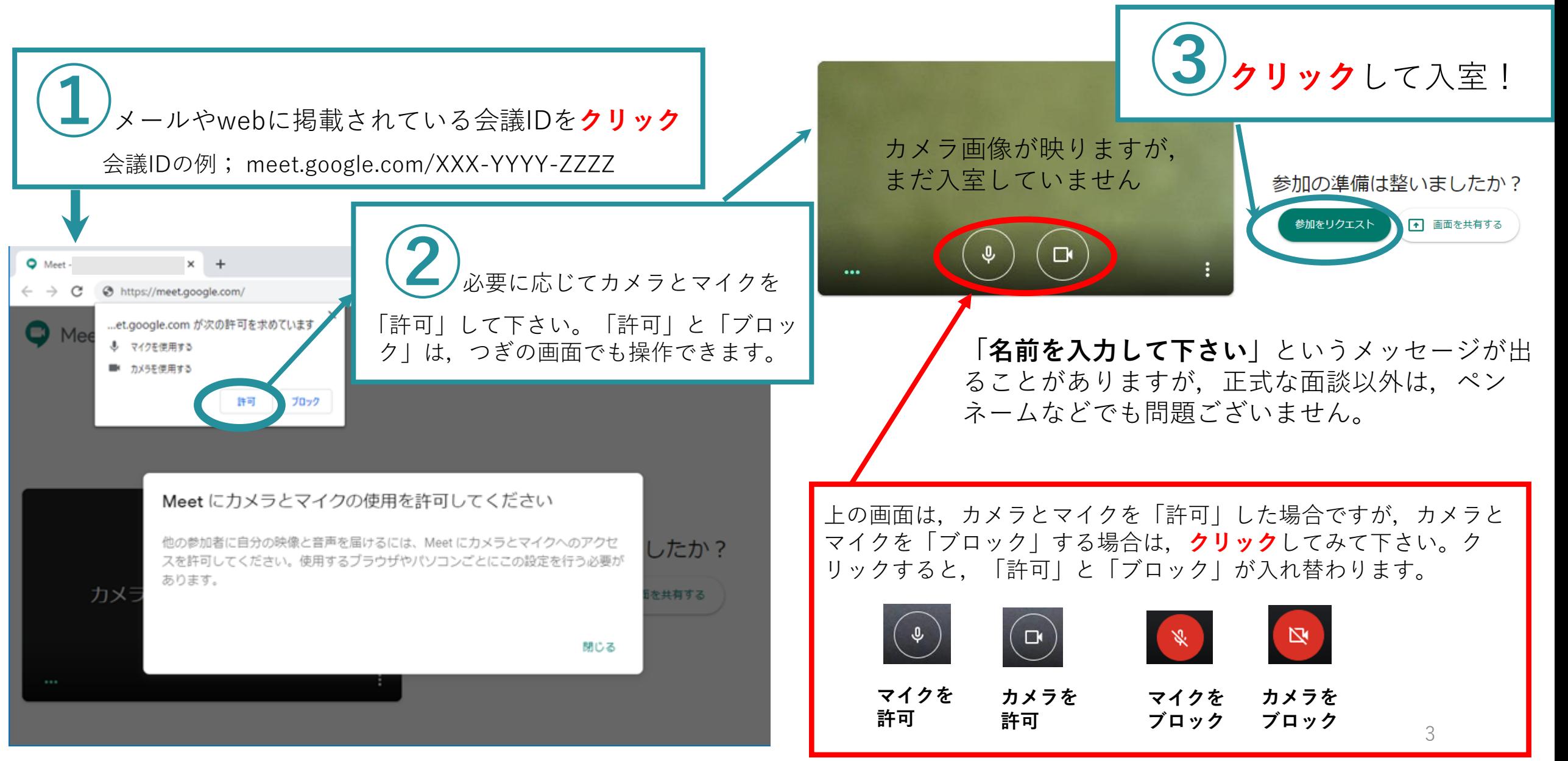

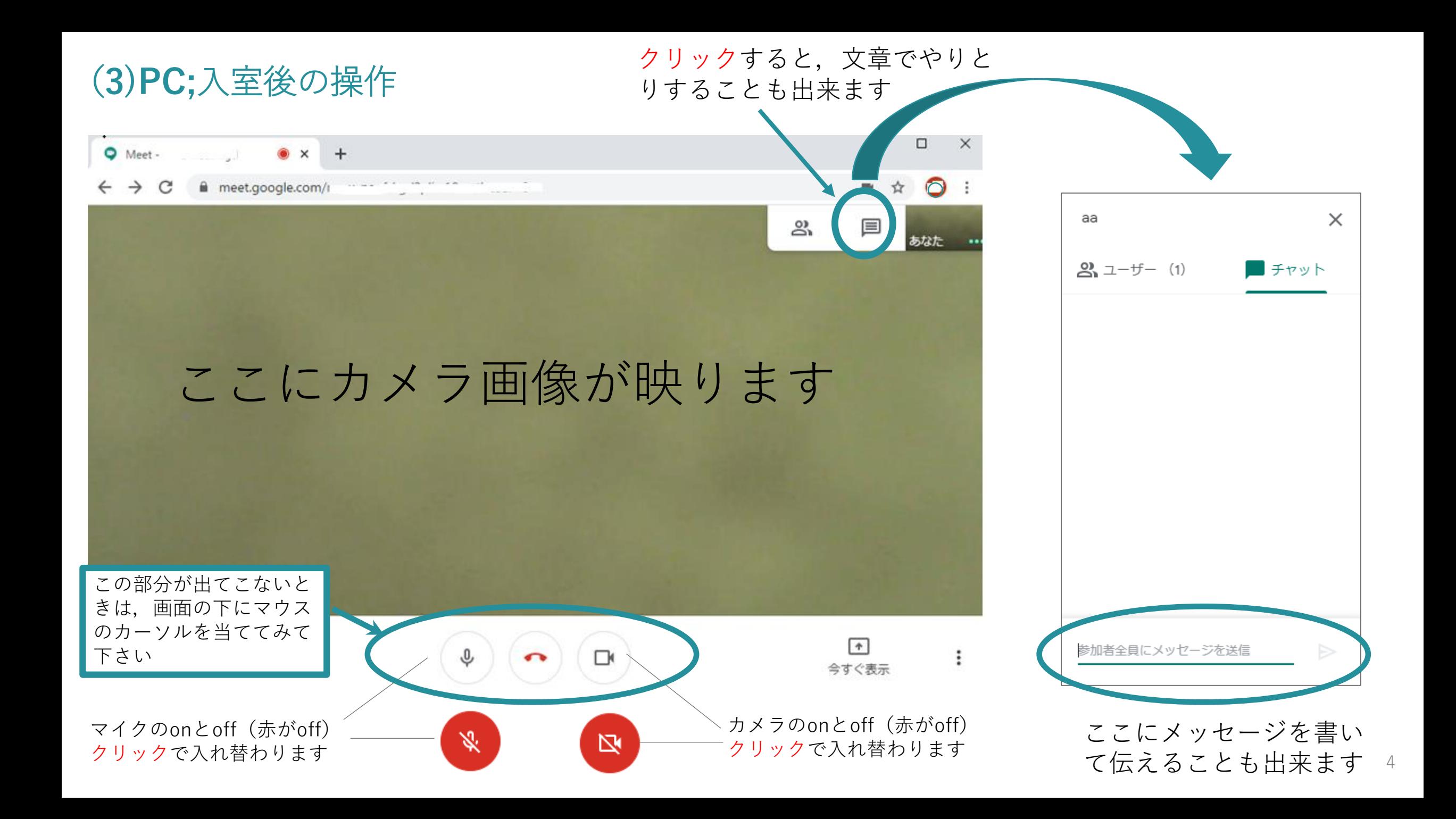

#### (**4)PC**;退室の操作(面談などを終える場合)

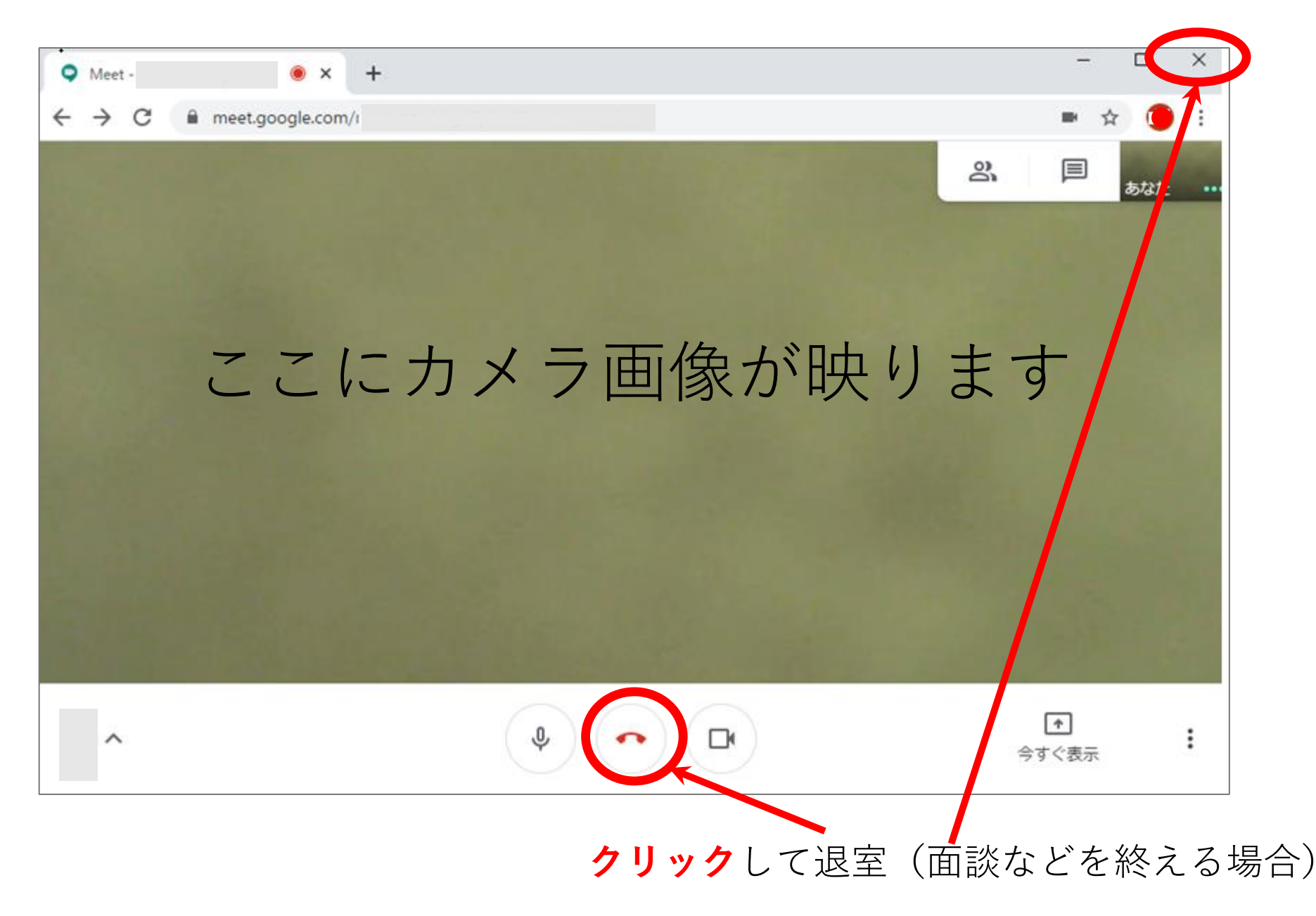

(**5**)スマートフォン;事前準備(インストール)

・すでにスマホのGoogle Meetをインストールしているかたは、次の (6) にお進みください。

・また,スマホのGoogle Meetをインストールしていないかたも,(6)のGoogle Meetの会議IDをタップして,画面に表示される指示に従って(5) の画面を進めることも出来ます。

• iOS(iphoneなど)の場合,Appストアで「Google Meet」をダウンロードしておいて下さい。

- アンドロイドの場合,Google Playストアで「Google Meet」をダウンロードしておいて下さい。
- 下記の説明は,iphoneの場合で作成しています(Appストアの画像を使用しています)。

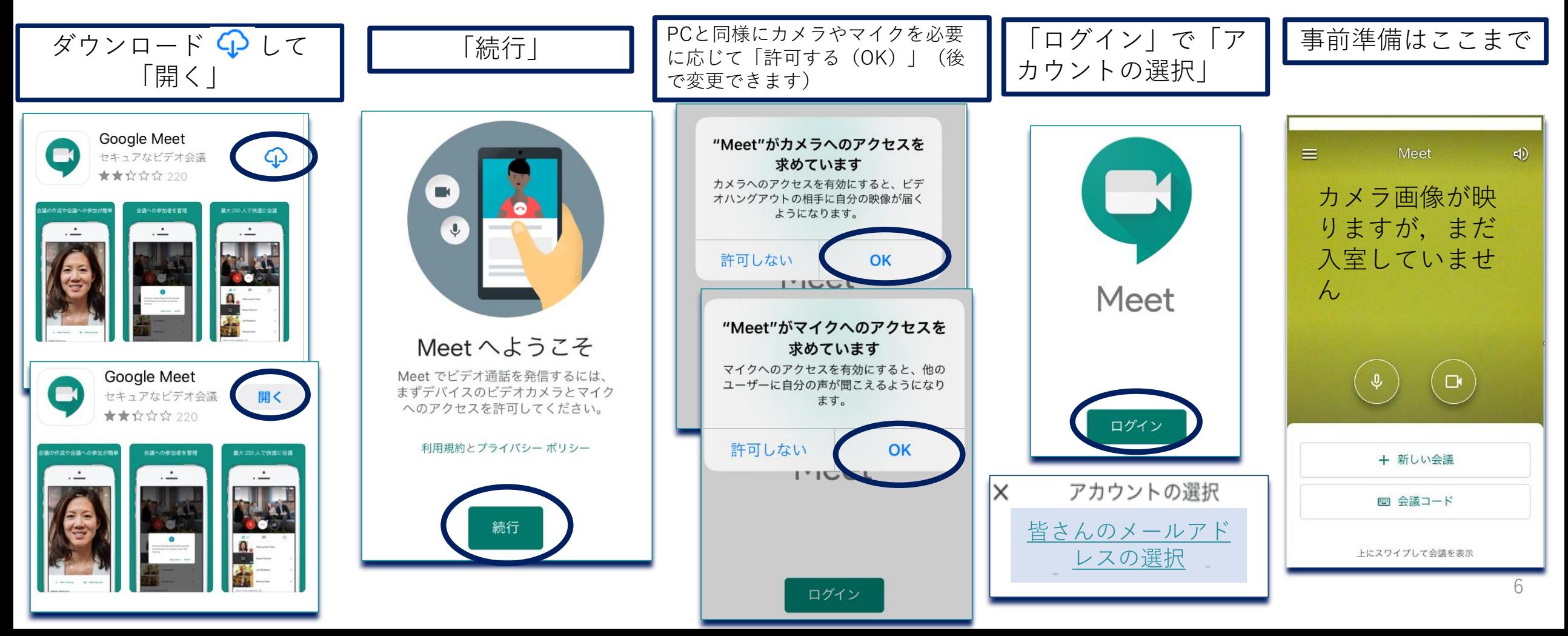

#### (**7)**スマートフォン;入室と入室後の操作

メールやwebに掲載されている会議IDを**タップ** 会議IDの例; meet.google.com/XXX-YYYY-ZZZZ

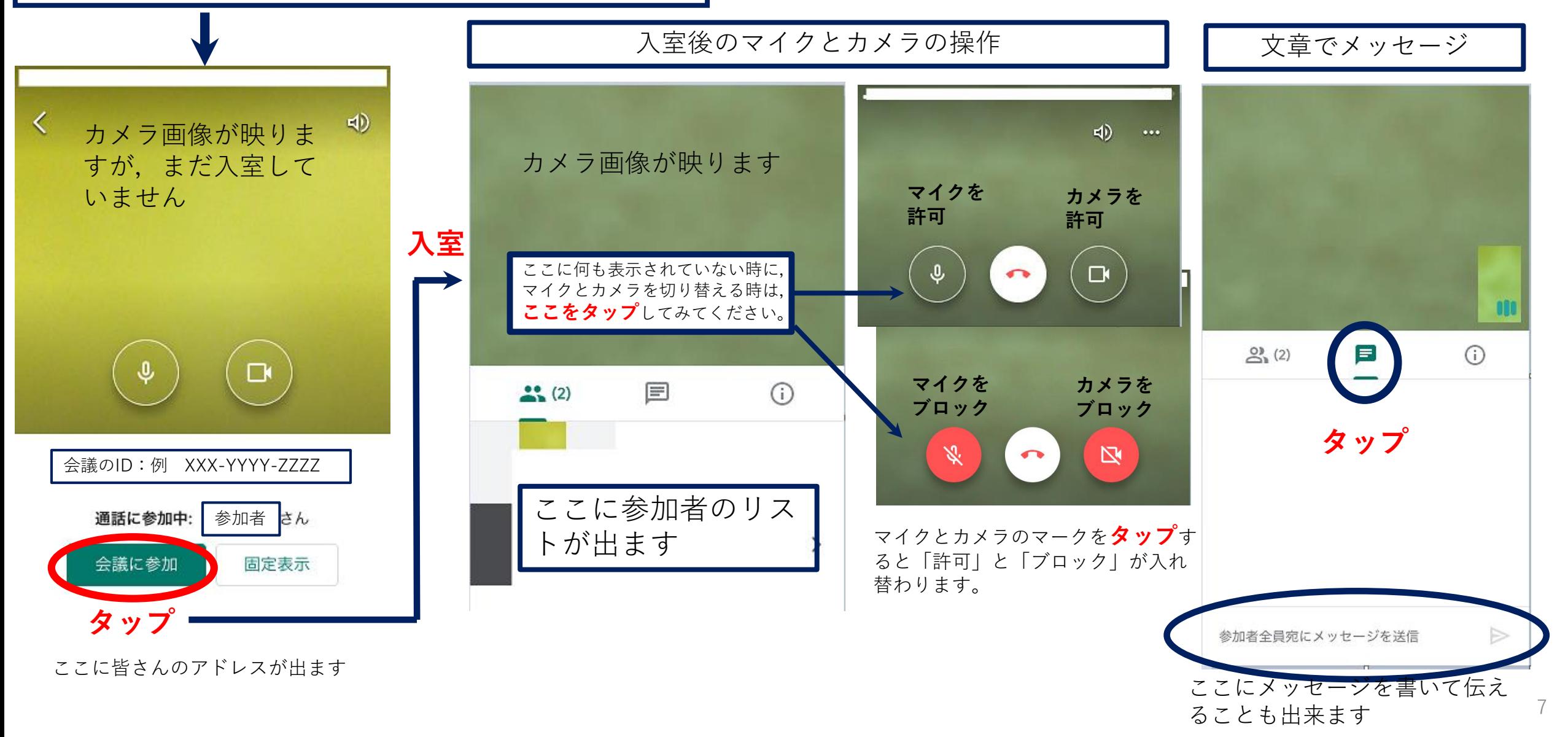

## (8)スマートフォン;退室の操作(面談などを終える場合)

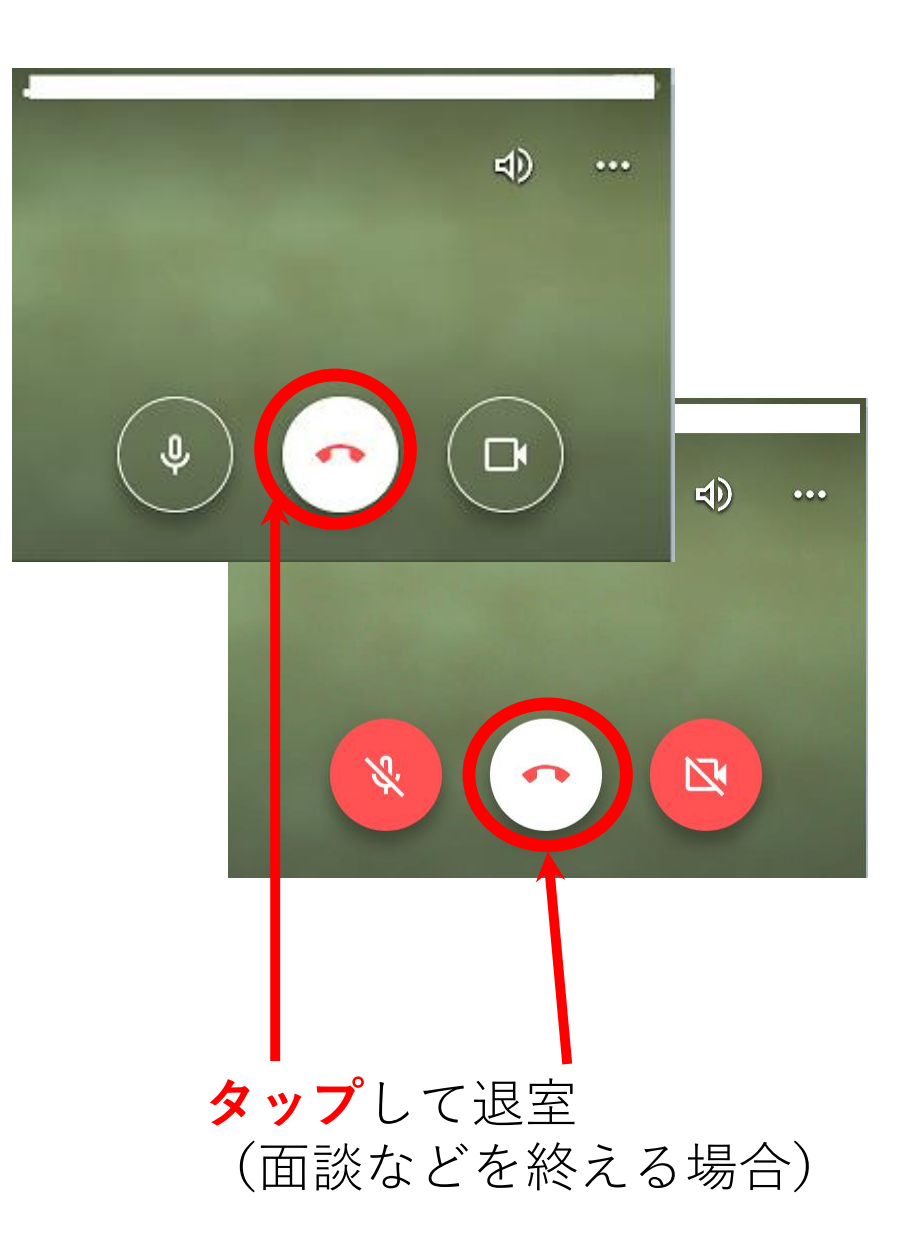